# **Wprowadzenie do laboratorium. Zasady obowiązujące na zajęciach. Wprowadzenie do narzędzi wykorzystywanych podczas laboratorium.**

Prowadzący

Dr inż. Zofia Kruczkiewicz

Lab INP002017 1. Prowadzący: dr inż Zofia <u>new Community Community of the Community of the Community of the Community of the Community of the Community of the Community of the Community of the Community of the Community of the Community of the Community of the Com</u>

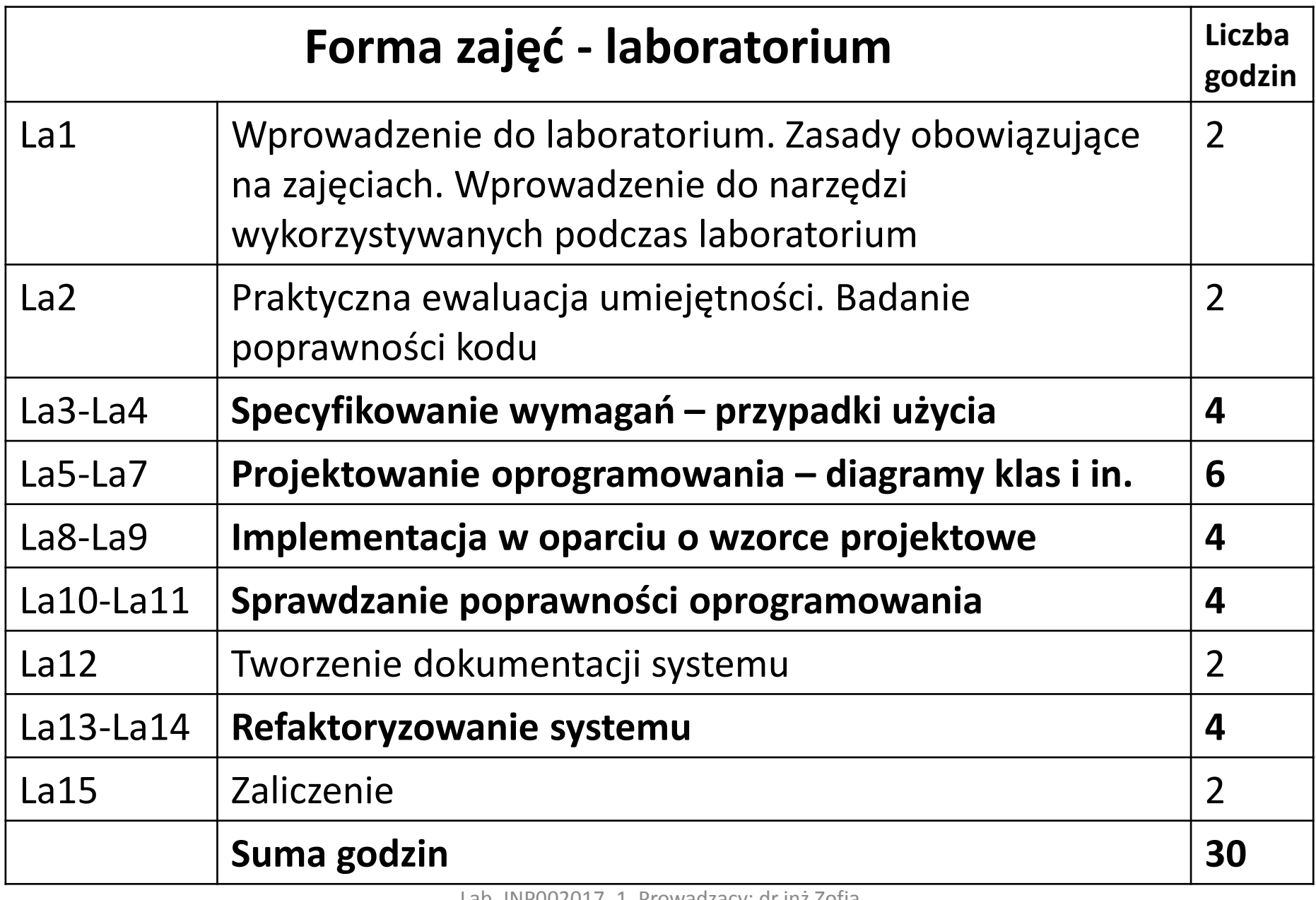

# **Sposób przekazywania prac laboratoryjnych**

Wybrane wskazówki dotyczące dostarczania materiałów do oceny:

- 1. Materiały, związane z bieżącym laboratorium, można dokończyć później i wysłać przed następnym laboratorium (2 dni wcześniej) na adres: zofia.kruczkiewicz@pwr.wroc.pl. Należy wysyłać listy korzystając z poczty studenckiej Politechniki.
- 2. Poprawiane materiały należy wysłać w terminie nie przekraczającym 2 tygodnie – poprawa może być obowiązkowa (prowadząca do poprawy oceny) lub nieobowiązkowa (też w celu poprawy oceny).
- 3. Do jednego załącznika listu należy dodać wszystkie materiały, należące do laboratoriów (bieżącego i poprawianych), pakując je do formatu zip lub rar. np., numerlab\_numerindeksu.zip, gdzie słowo "numer indeksu" należy zastąpić konkretnym numerem indeksu oraz słowo "numerlab" numerem laboratorium
- 4. List powinien być wysłany również do członka grupy dwuosobowej.

# **Wprowadzenie do narzędzi wykorzystywanych podczas laboratorium.**

# **1. Java SE Java SE Development Kit 8u201**

[https://www.oracle.com/technetwork/java/javase/downloads/jdk8](https://www.oracle.com/technetwork/java/javase/downloads/jdk8-downloads-2133151.html) downloads-2133151.html

# **2. NetBeans 8.2**

<https://netbeans.org/downloads/8.2/index.html>

# **3. Visual Paradigm CE 15.2**

<https://www.visual-paradigm.com/download/vpuml.jsp?edition=ce>

### **Wykonanie projektu Java SE w środowisku Netbeans-File/New Project**

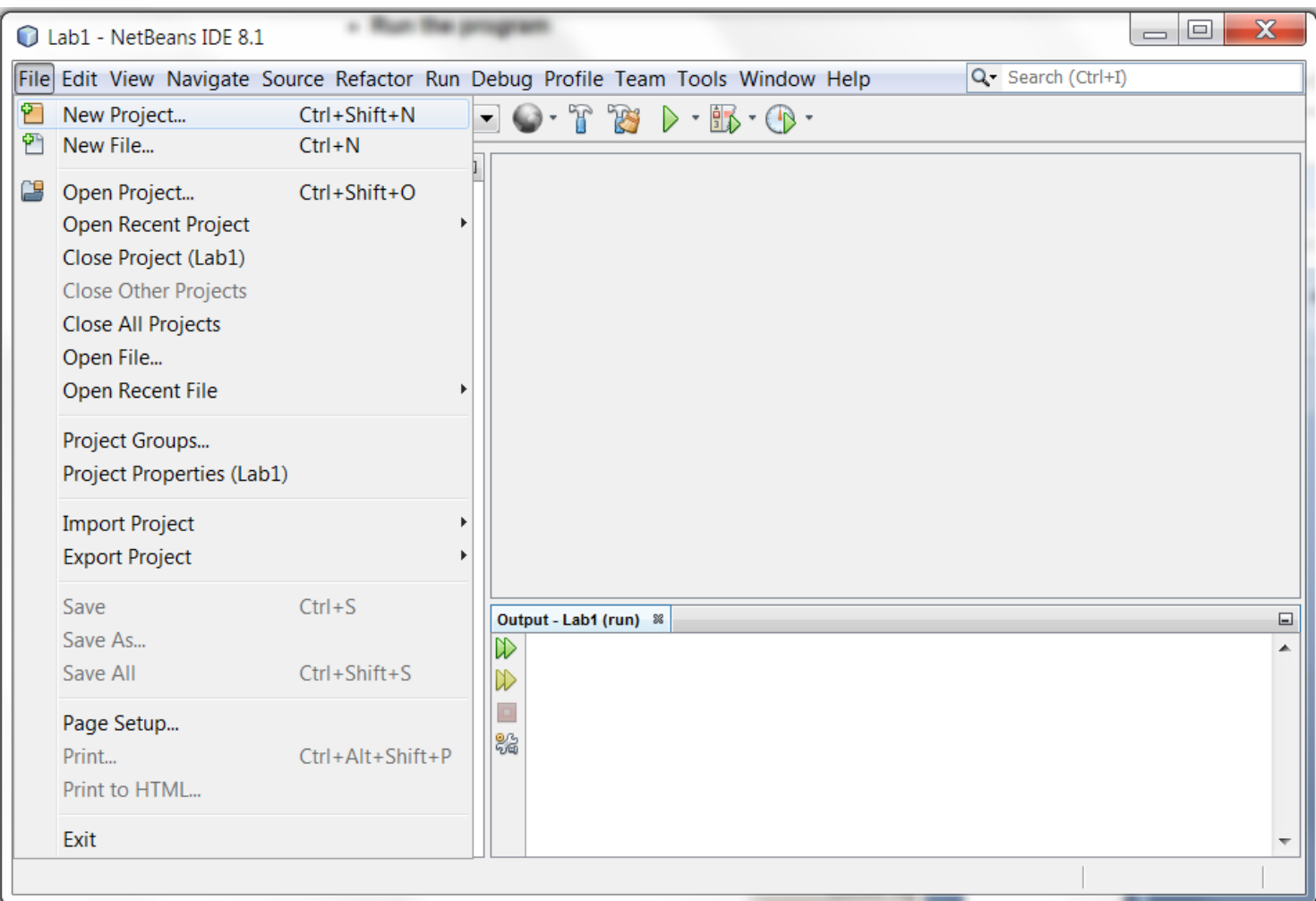

## W formularzu **New Project** należy wybrać **Java/Java Application** i następnie kliknąć na **Next**

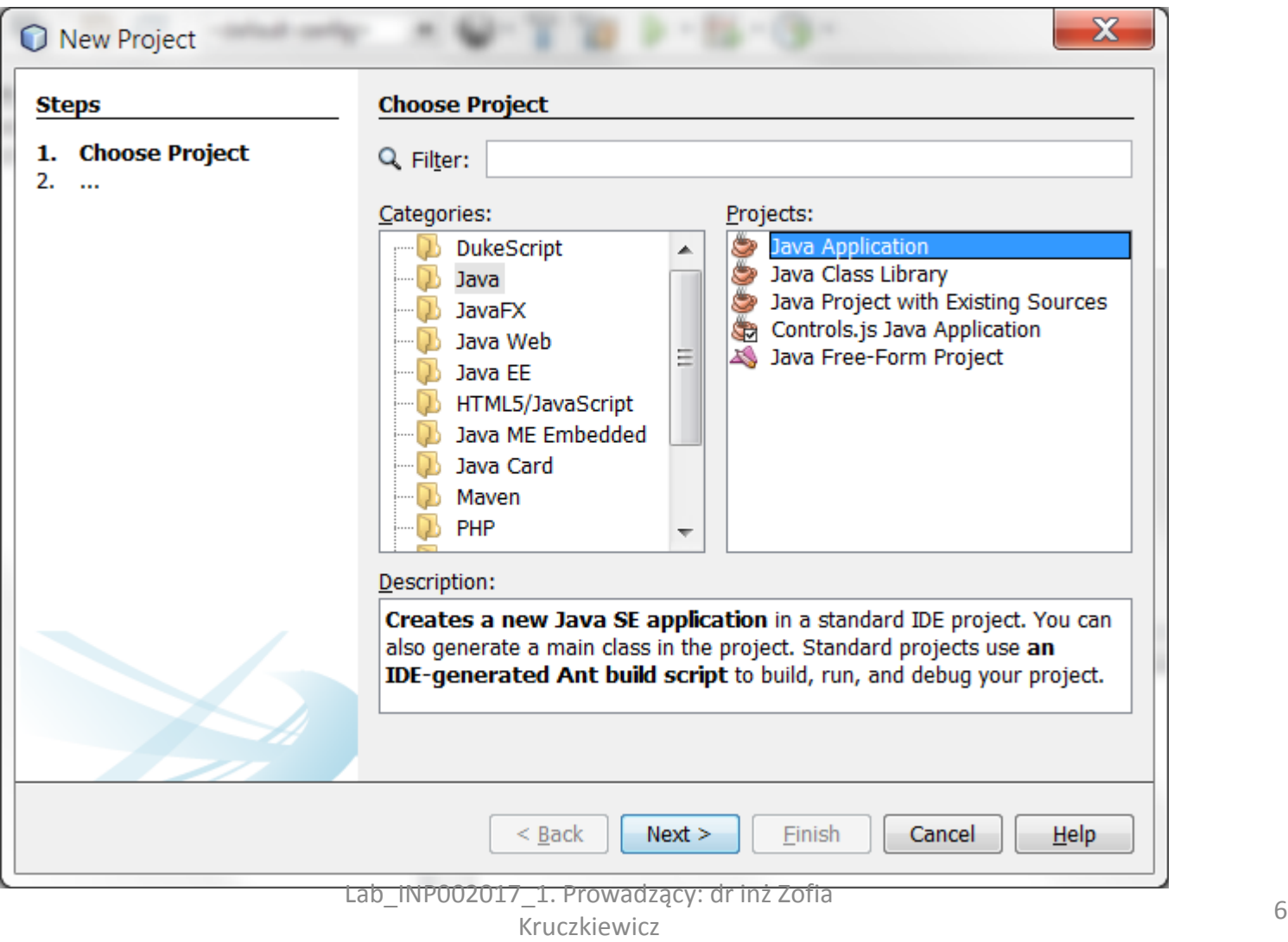

W kolejnym formularzu wpisać nazwę projektu w polu **Project Name**, a w polu **Project Location** wybrać położenie projektu. W polu **Create Main Class** pojawia się informacja, że główna klasa projektu nazywa się tak jak projekt i jest umieszczona w pakiecie o nazwie wywodzącej się z nazwy projektu, napisanej małymi literami – stąd nazwa pakietowa klasy: **witaj\_se.Witaj\_SE**

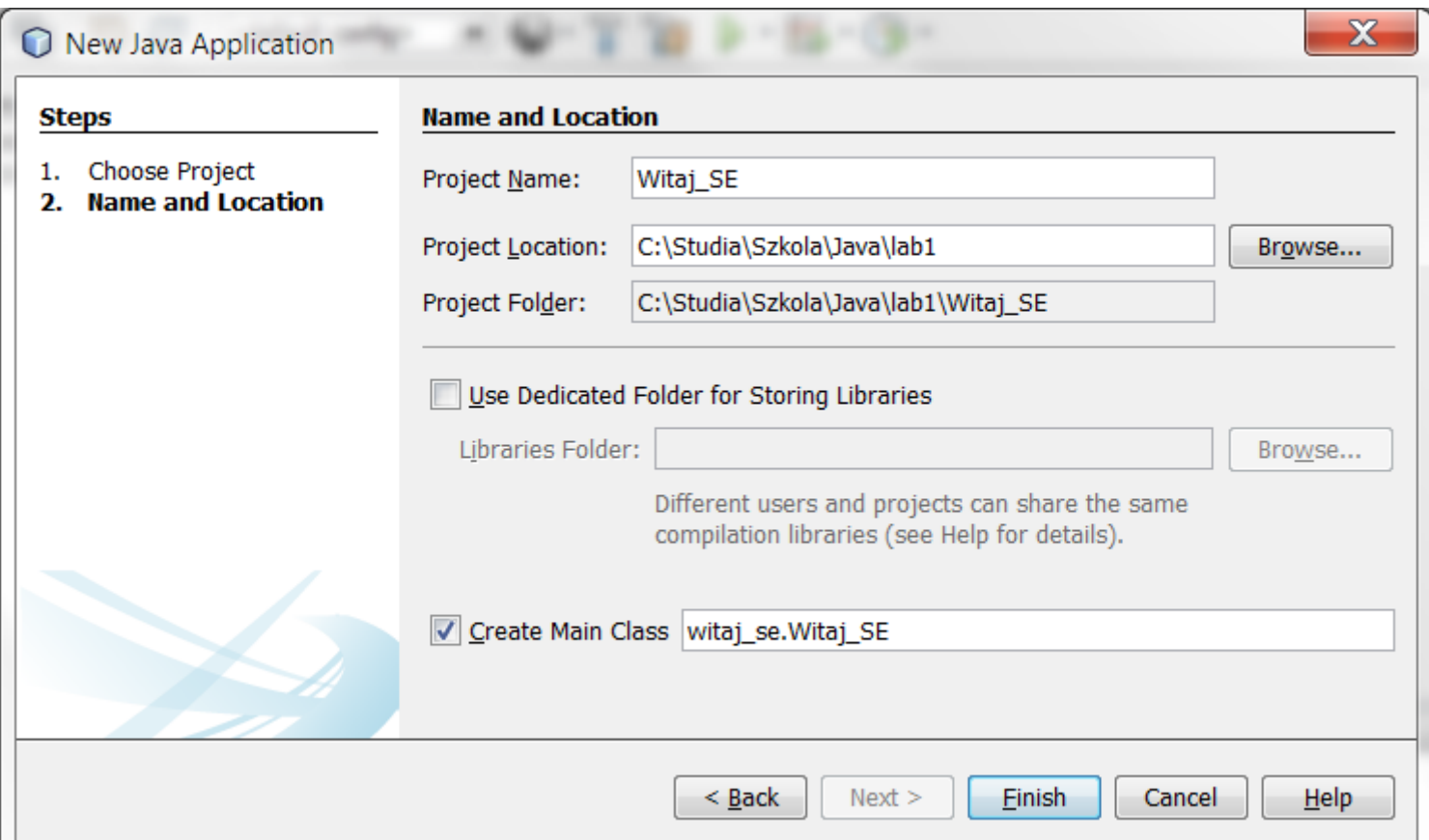

#### Widok głównej klasy w utworzonym projekcie

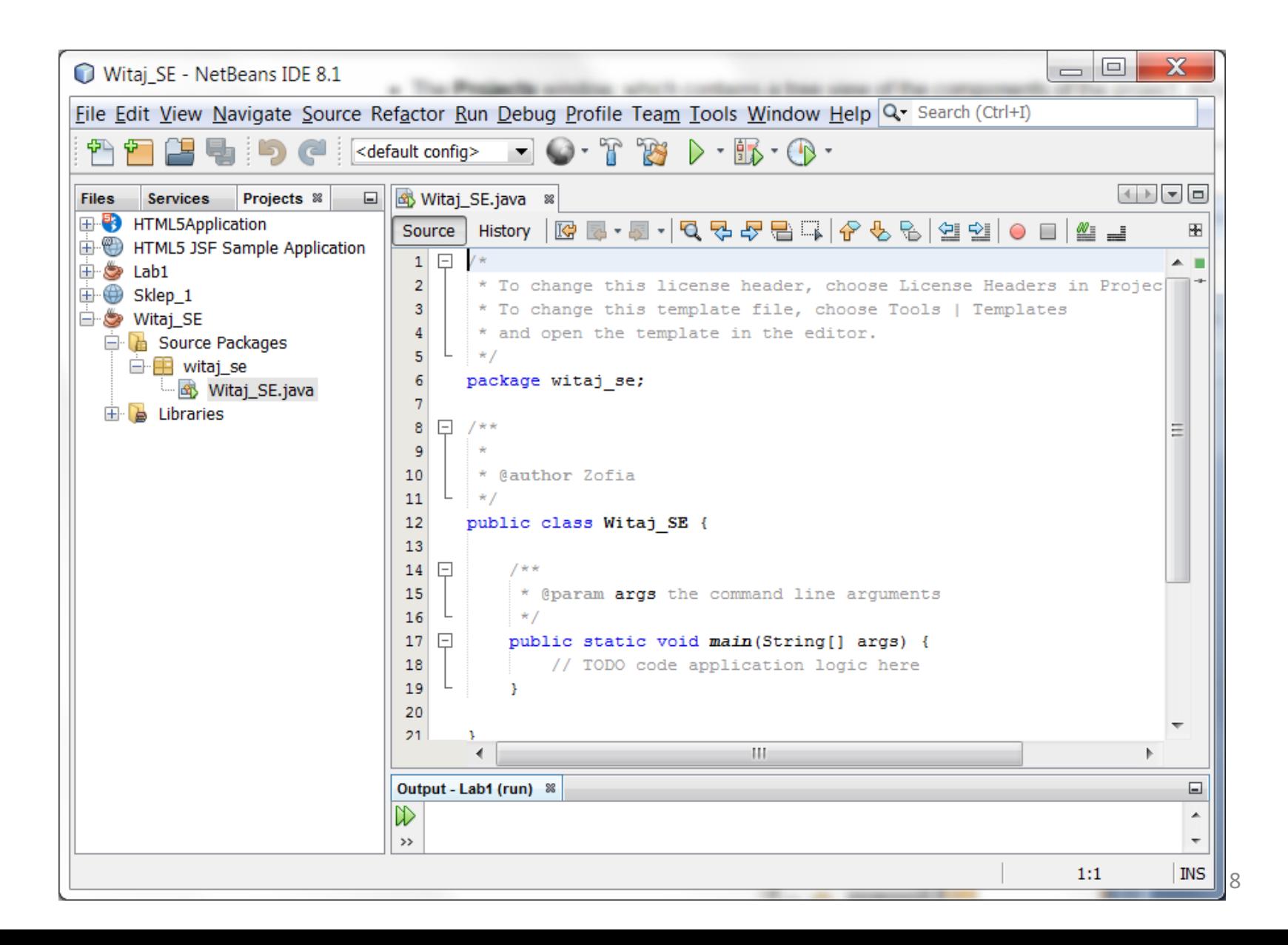

Należy wpisać prosty program typu pętla drukująca na ekranie wartość zmiennej sterującej pętli. Pętlę należy umieścić w metodzie **main** klasy **Witaj\_SE**, która jest jednocześnie programem w projekcie.

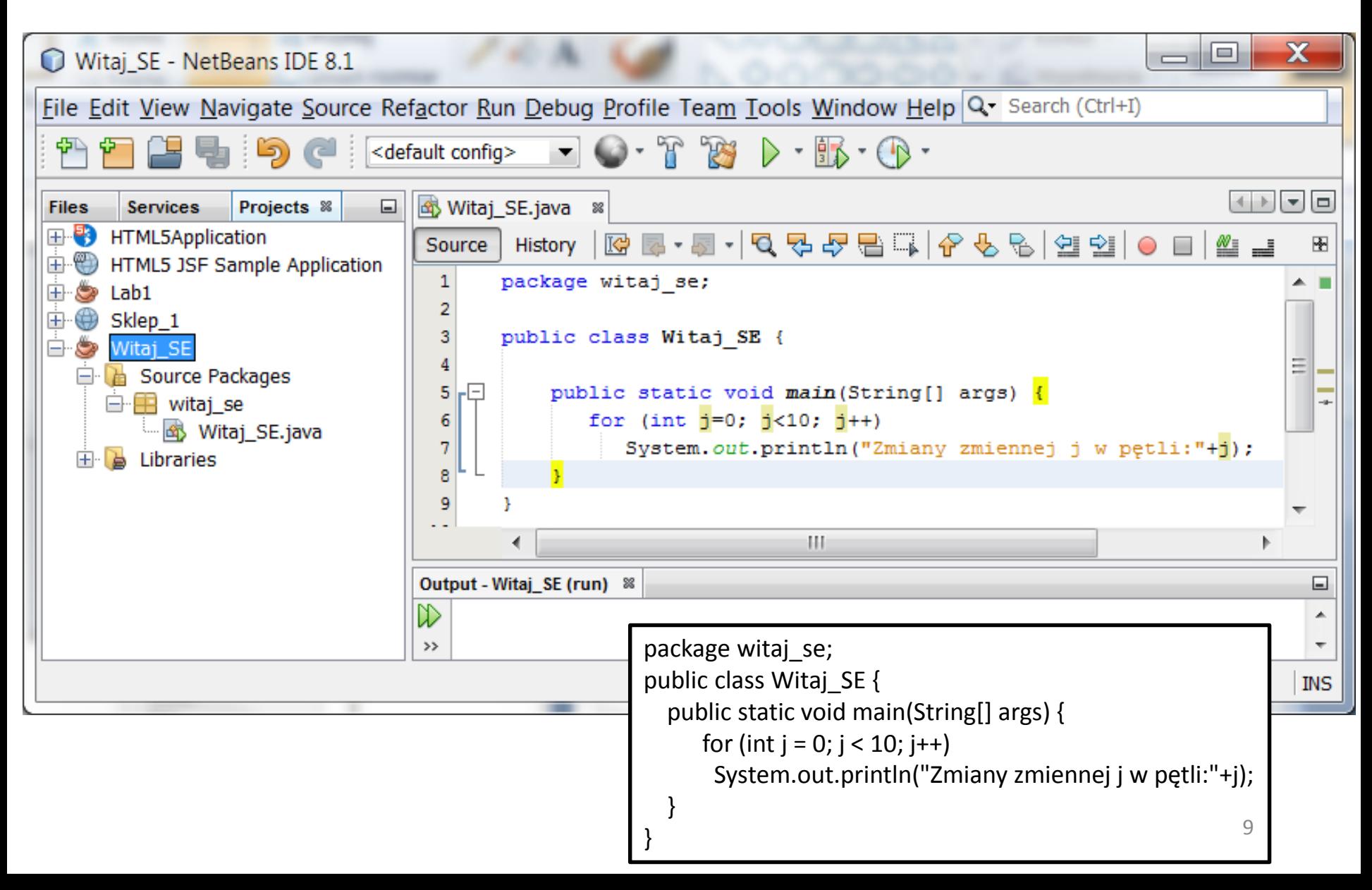

Program zawierający klasę z metoda **main** należy uruchomić w następujący sposób: po kliknięciu prawym klawiszem na nazwę projektu w okienku **Projects**, należy wybrać pozycję **Build** lub **Clean and Build** po wprowadzeniu zmian w projekcie po ostatniej kompilacji.

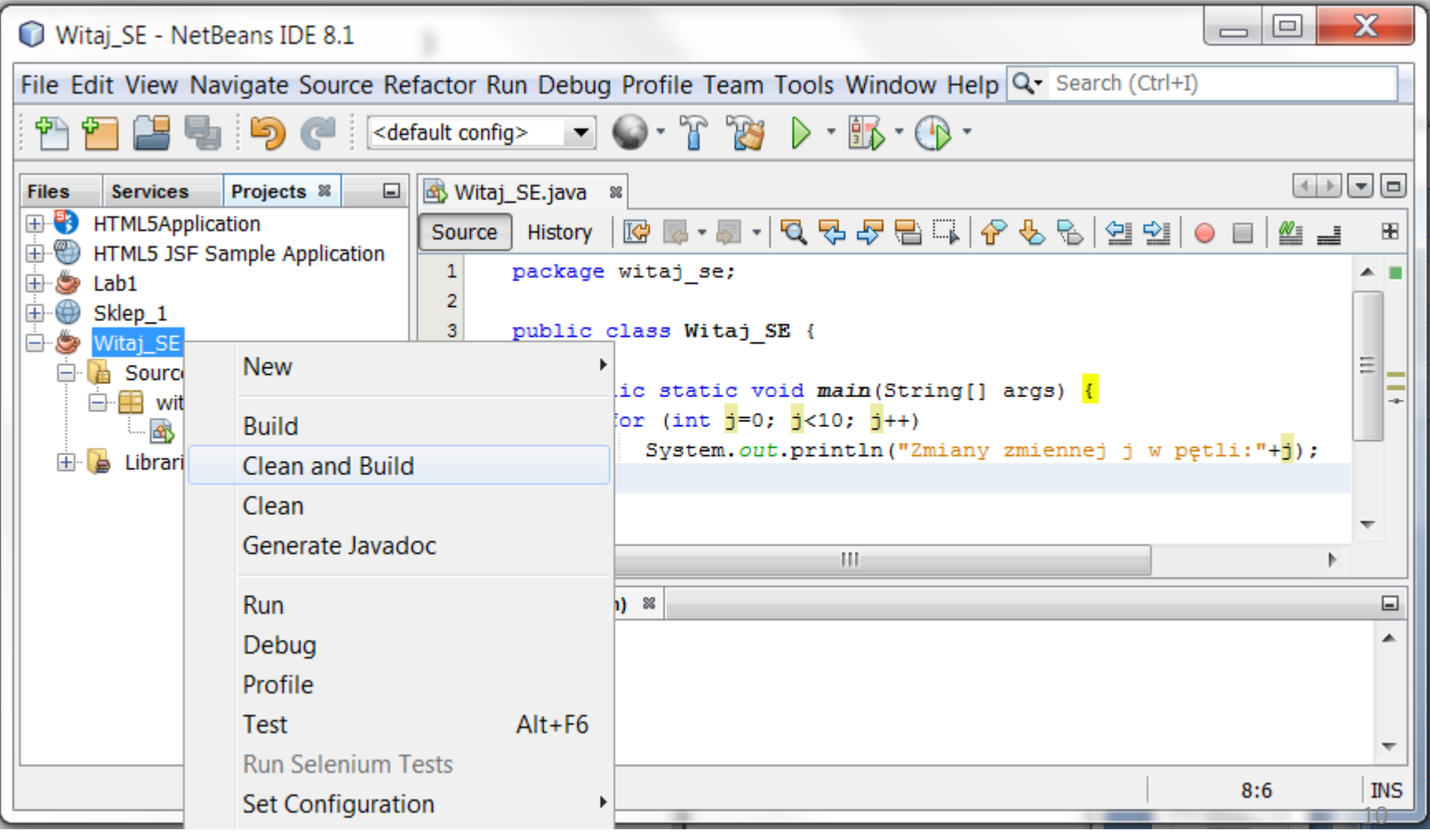

#### Wynik przebiegu kompilacji jest prezentowany w okienku zakładki **Output**

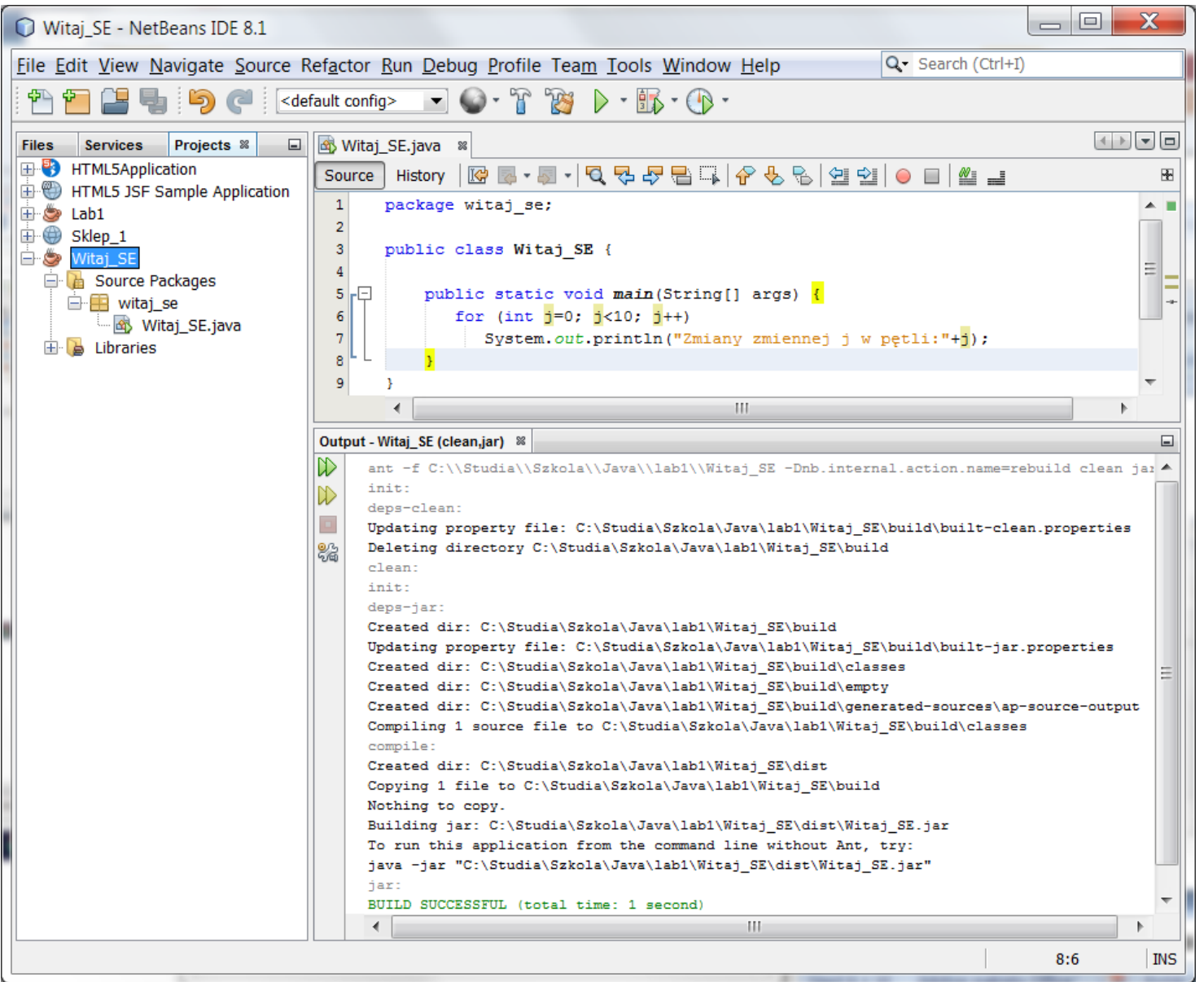

11

## Po kompilacji należy wybrać pozycję **Run**, podobnie jak pozycje **Build** lub **Clean and Build**

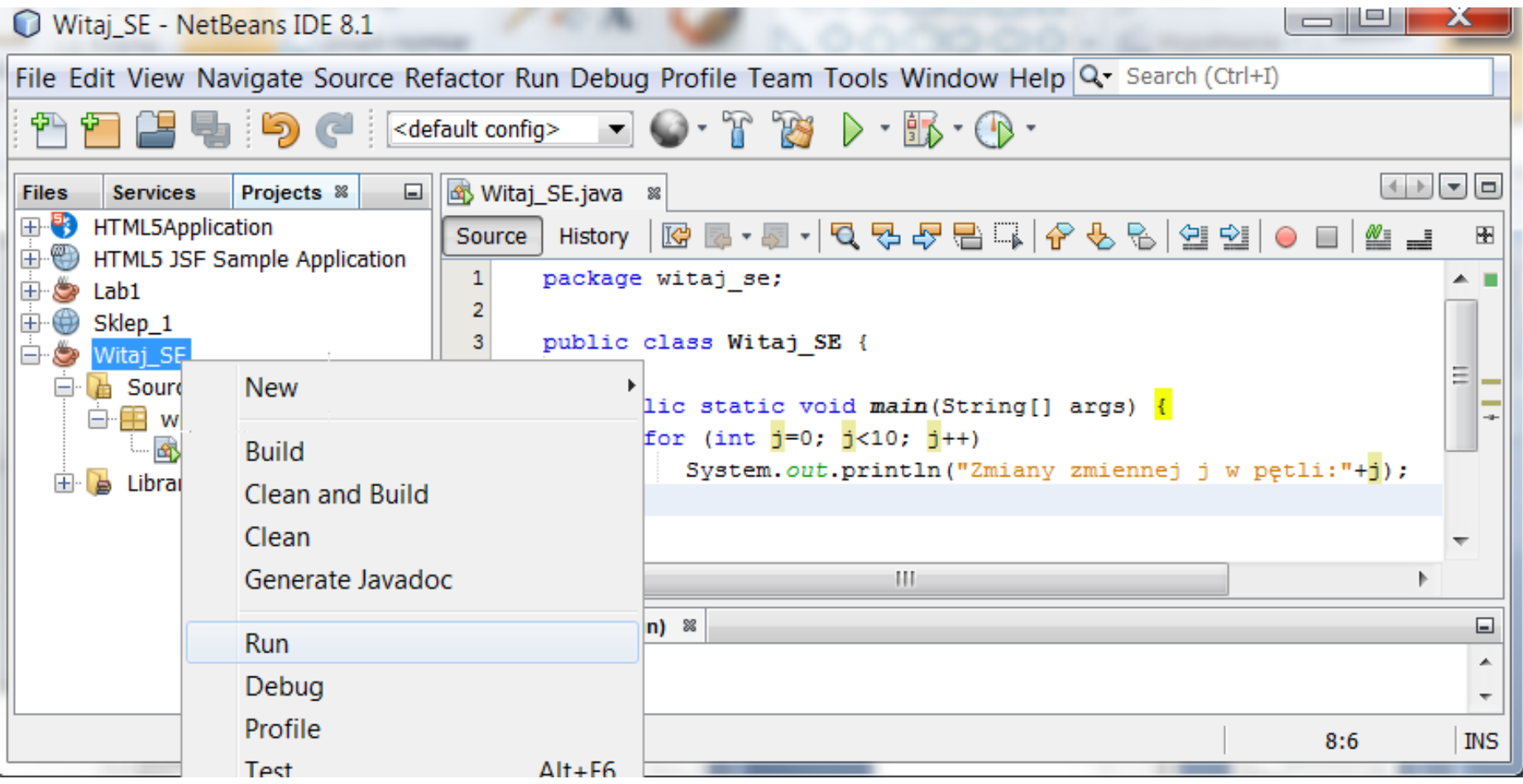

#### Wynik działania programu - metoda **System.out.println** wyświetla w trybie konsolowym informację na konsoli w zakładce **Output.**

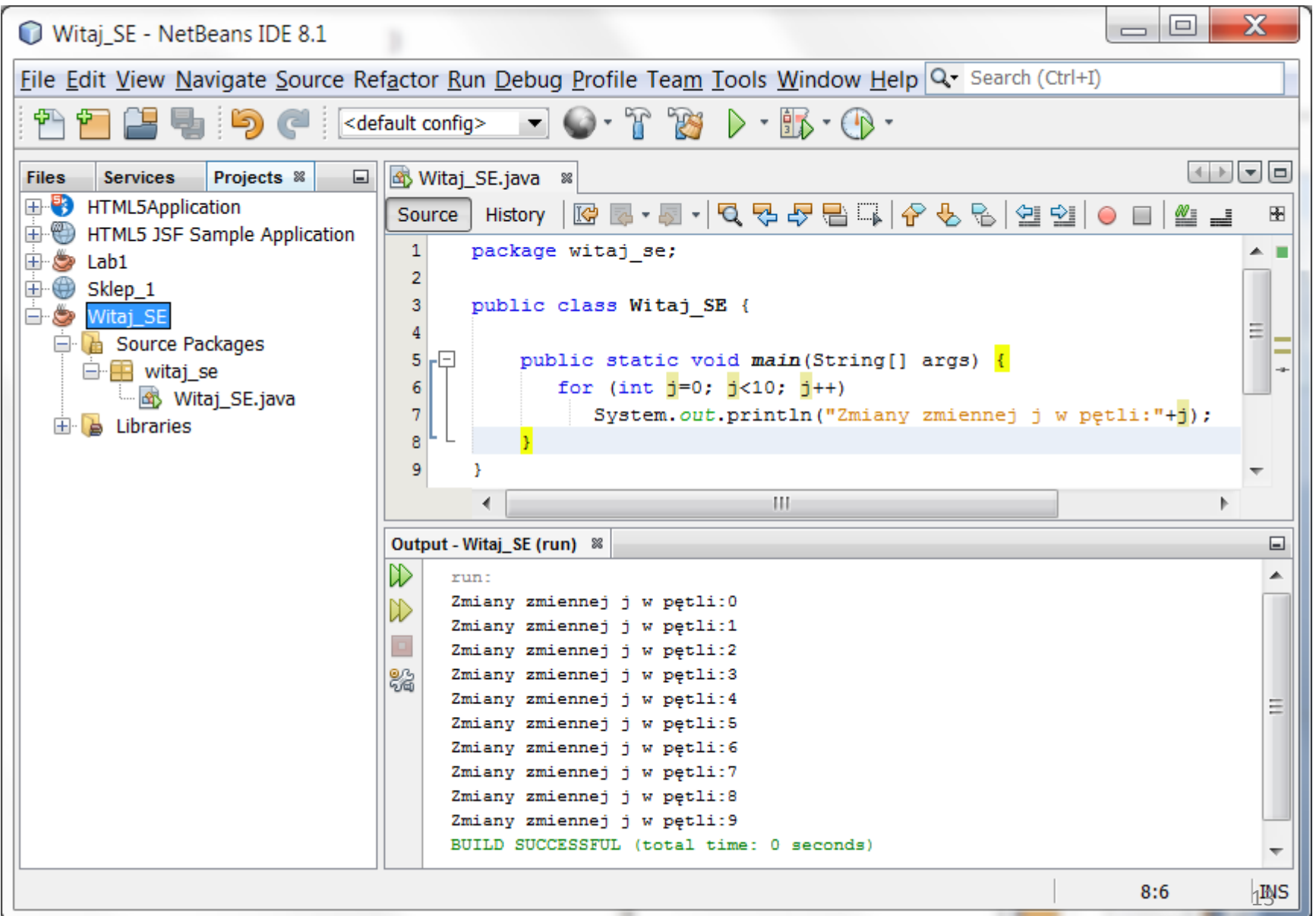

### Uruchomienie programu w linii poleceń

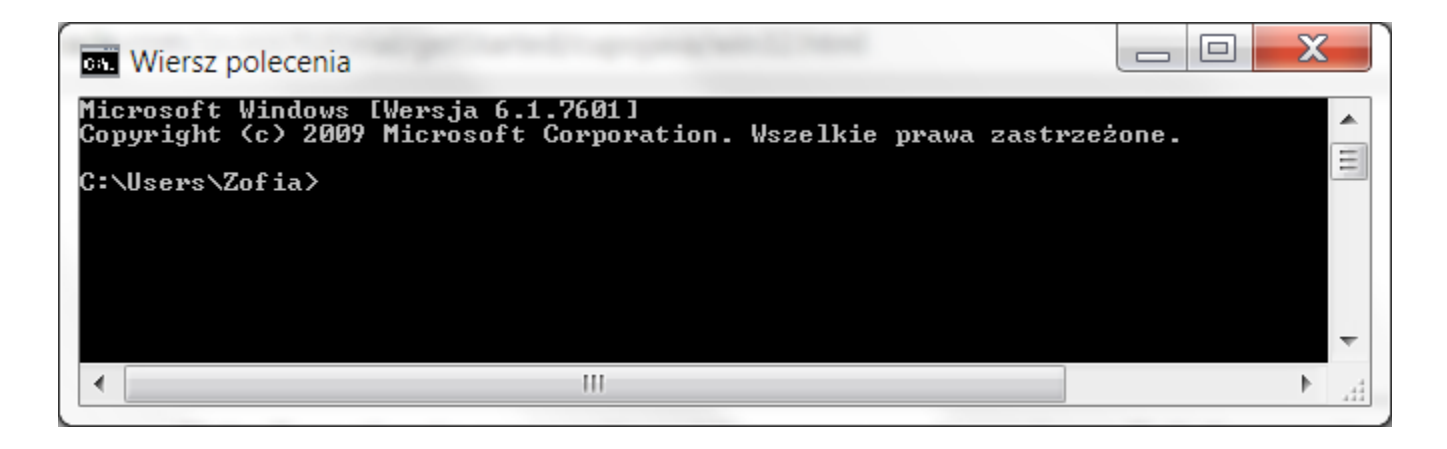

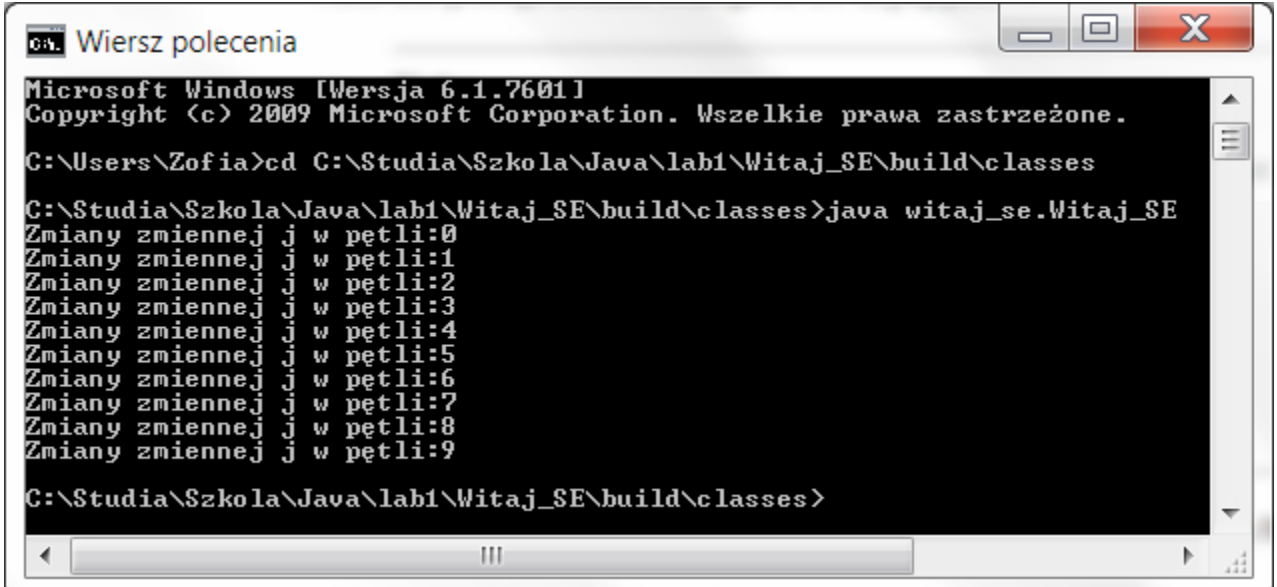

#### Przekazywanie parametrów do programu z linii poleceń przez parametr String []args metody main

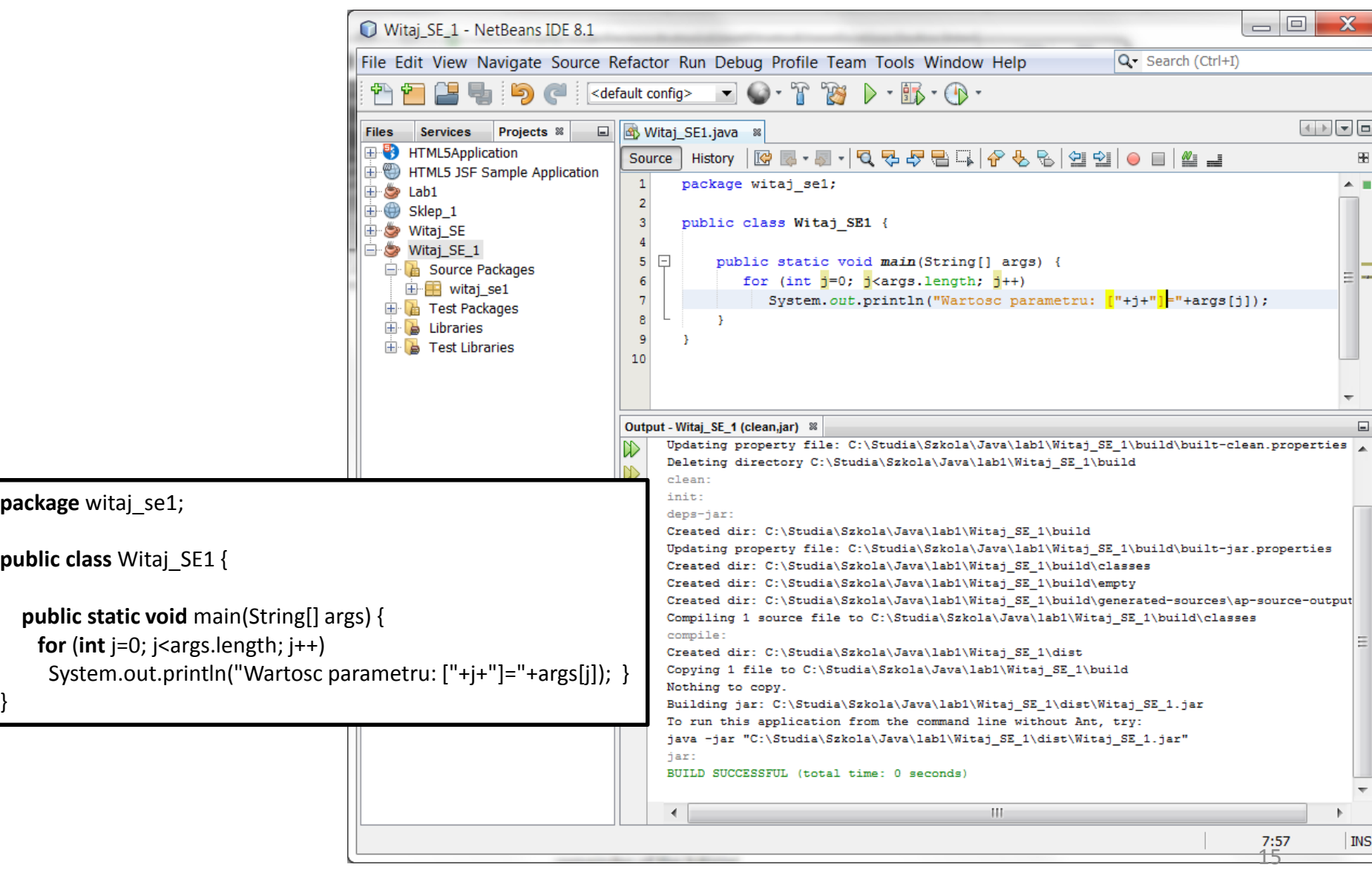

Uruchamianie programu z parametrami w środowisku **NetBeans** – po kliknięciu prawym klawiszem na nazwę projektu należy wybrać kolejno pozycje **Set Configuration/Customize**

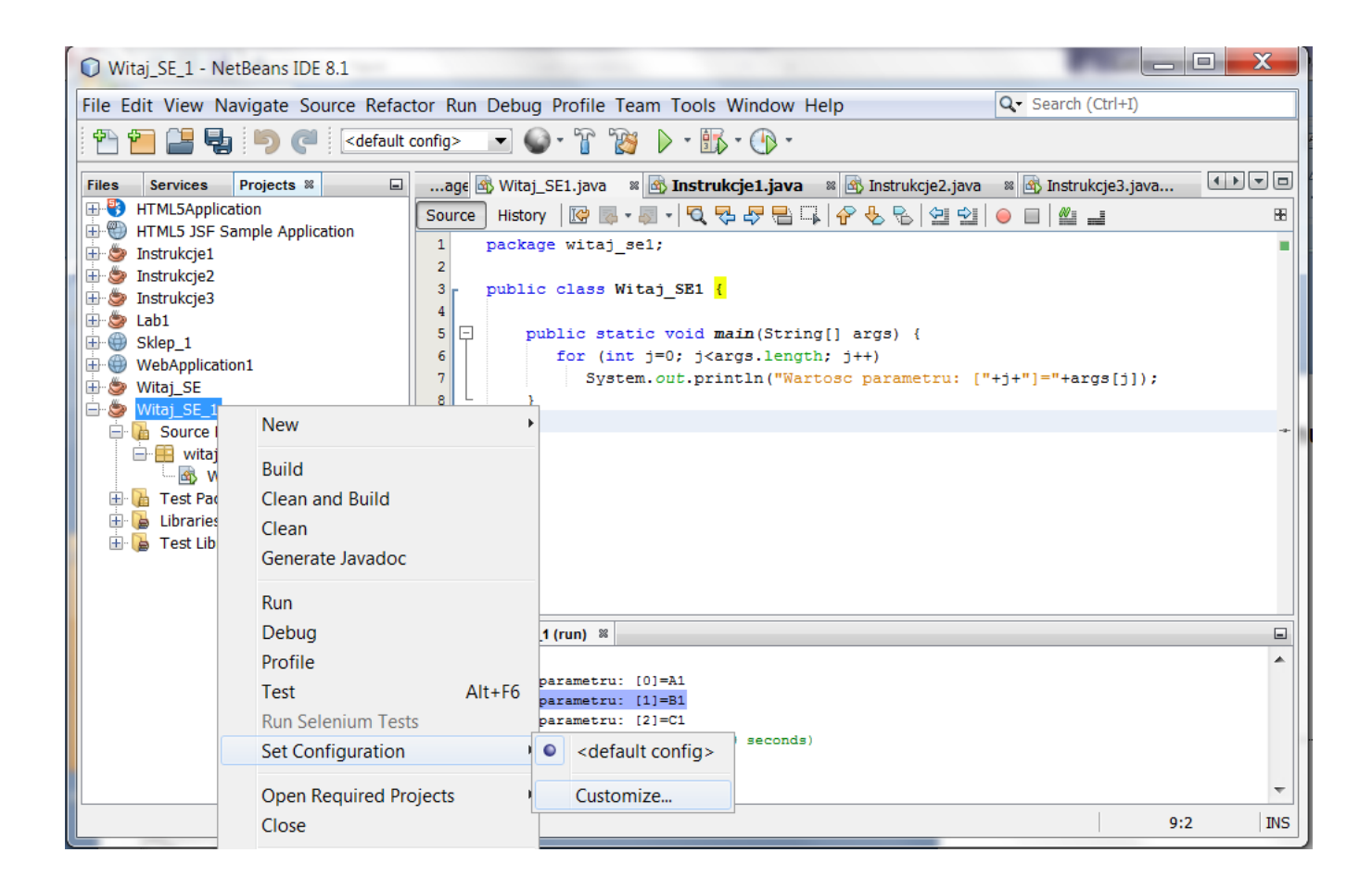

Uruchamianie programu z parametrami w środowisku **NetBeans** – wpisanie do pola **Arguments** dowolnej liczby parametrów i zatwierdzić **OK**

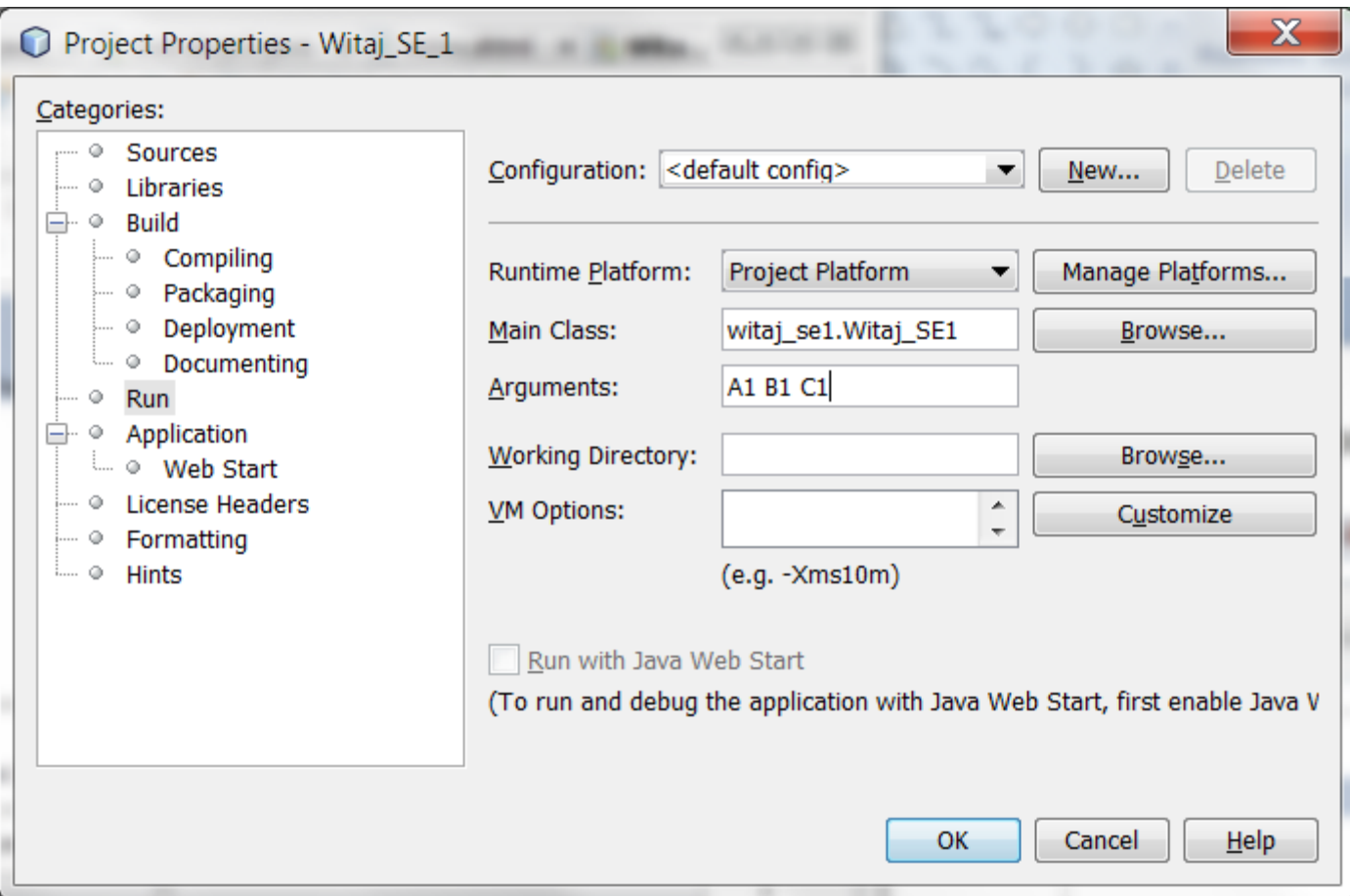

#### Uruchamianie programu z parametrami w środowisku **NetBeans** – po uruchomieniu programu podane parametry z linii poleceń są wykorzystane w programie

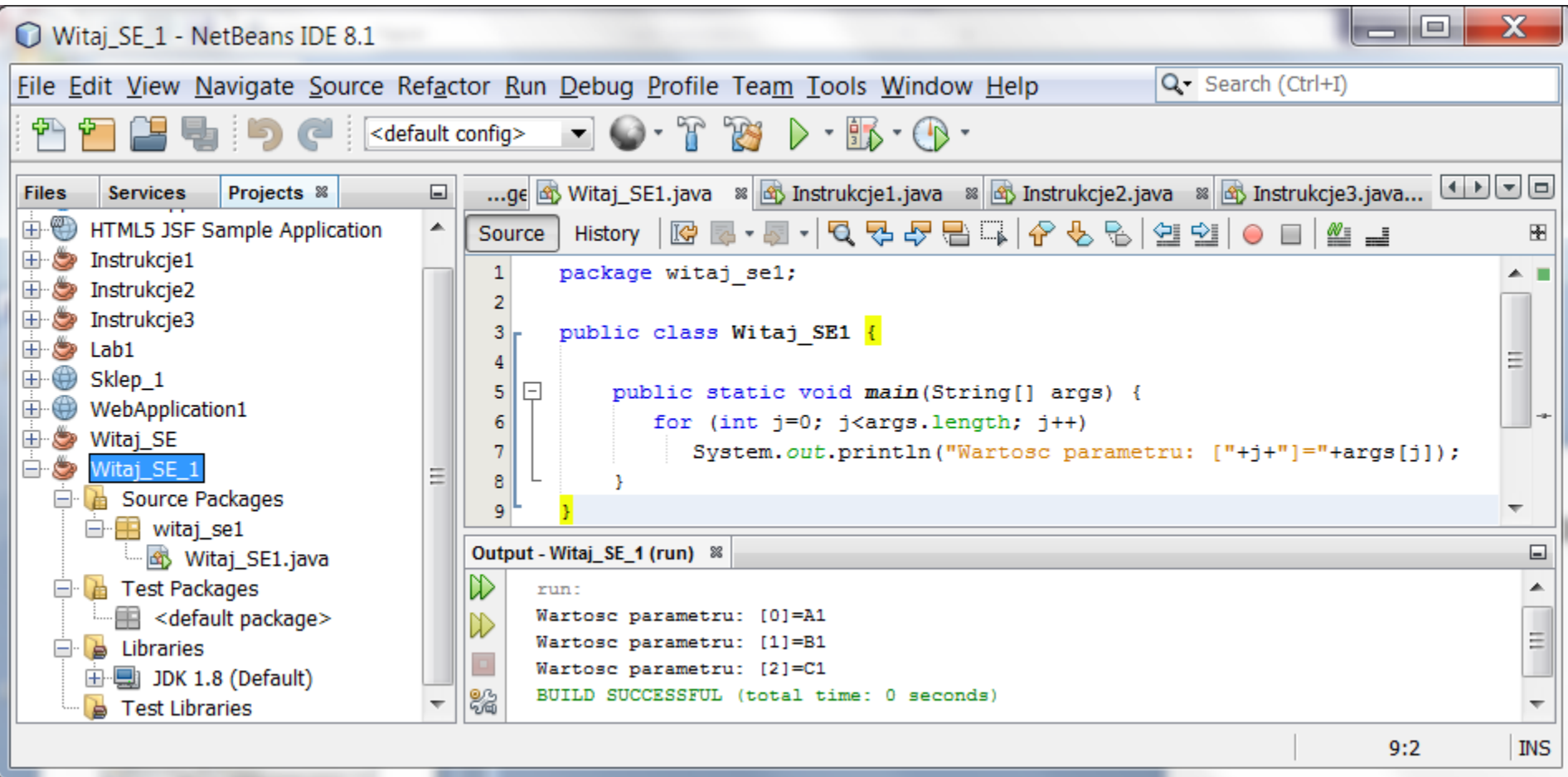

Uruchomienie programu przekazującego parametry do programu z linii poleceń przez parametr **String []args** metody **main –** przetwarzanie jednowymiarowej tablicy obiektów **String**

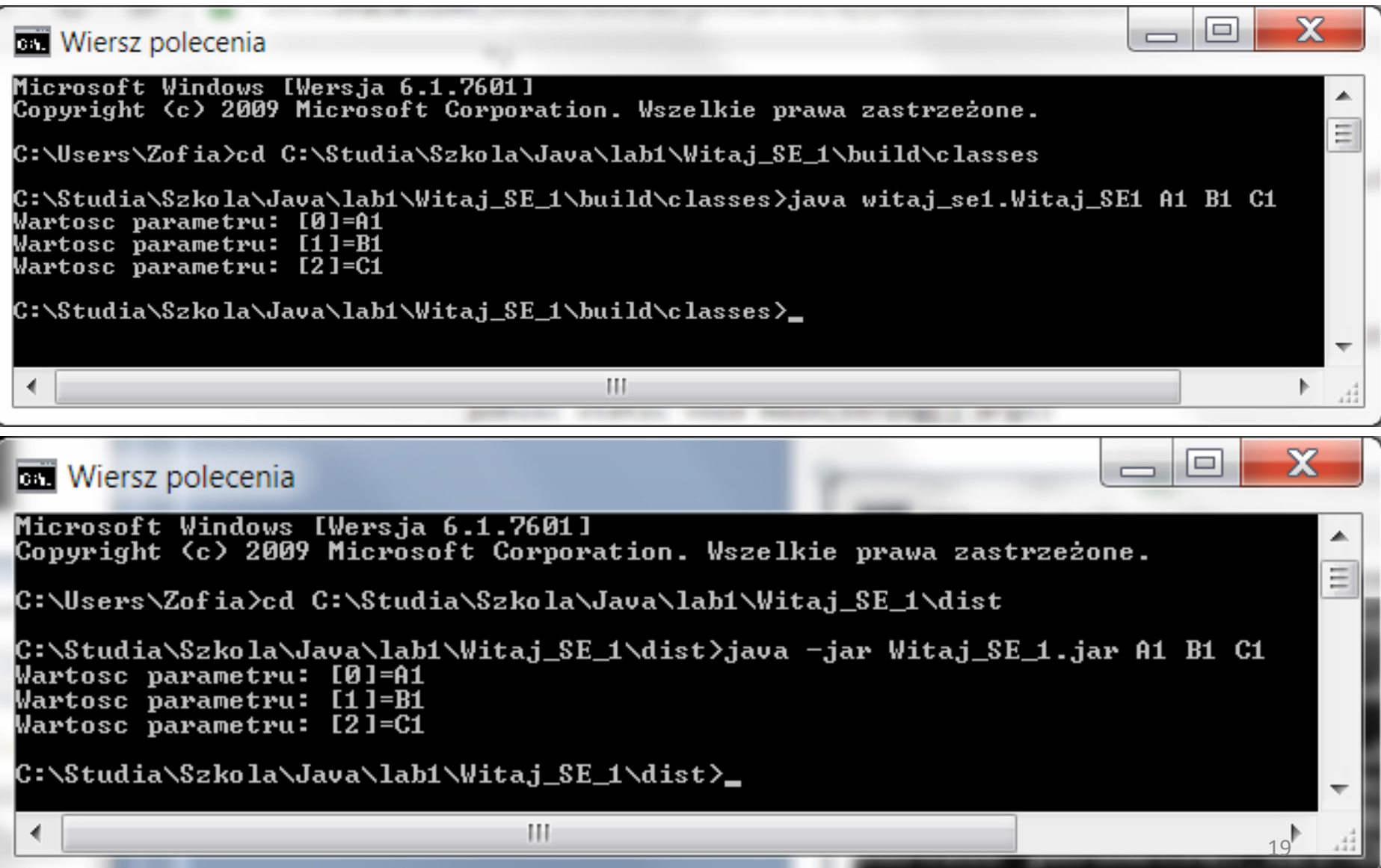

# **<https://docs.oracle.com/netbeans/nb82/netbeans/NBDAG/>**

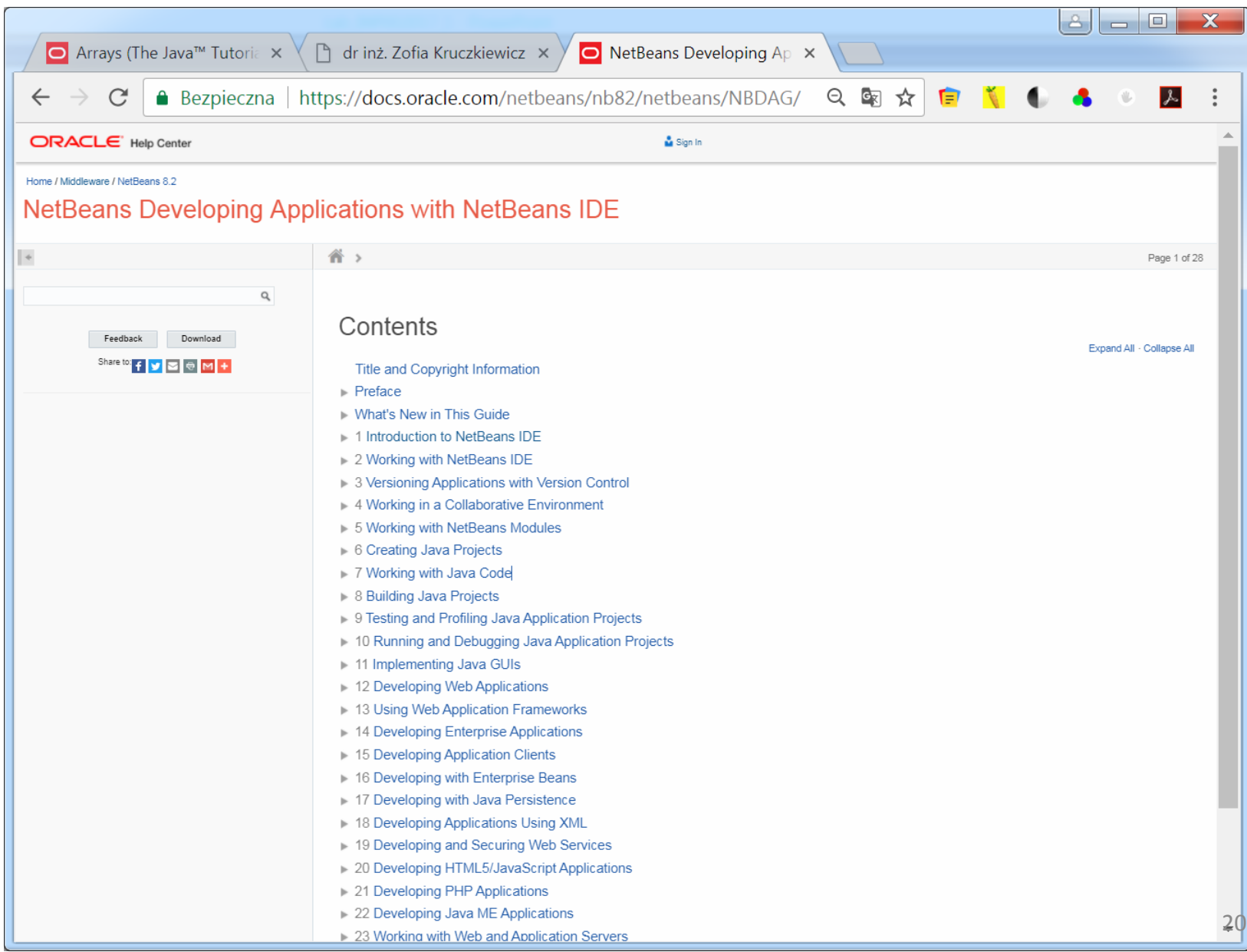

### https://www.visual[paradigm.com/support/documents/vpuserguide/12\\_gettingstart.html](https://www.visual-paradigm.com/support/documents/vpuserguide/12_gettingstart.html)

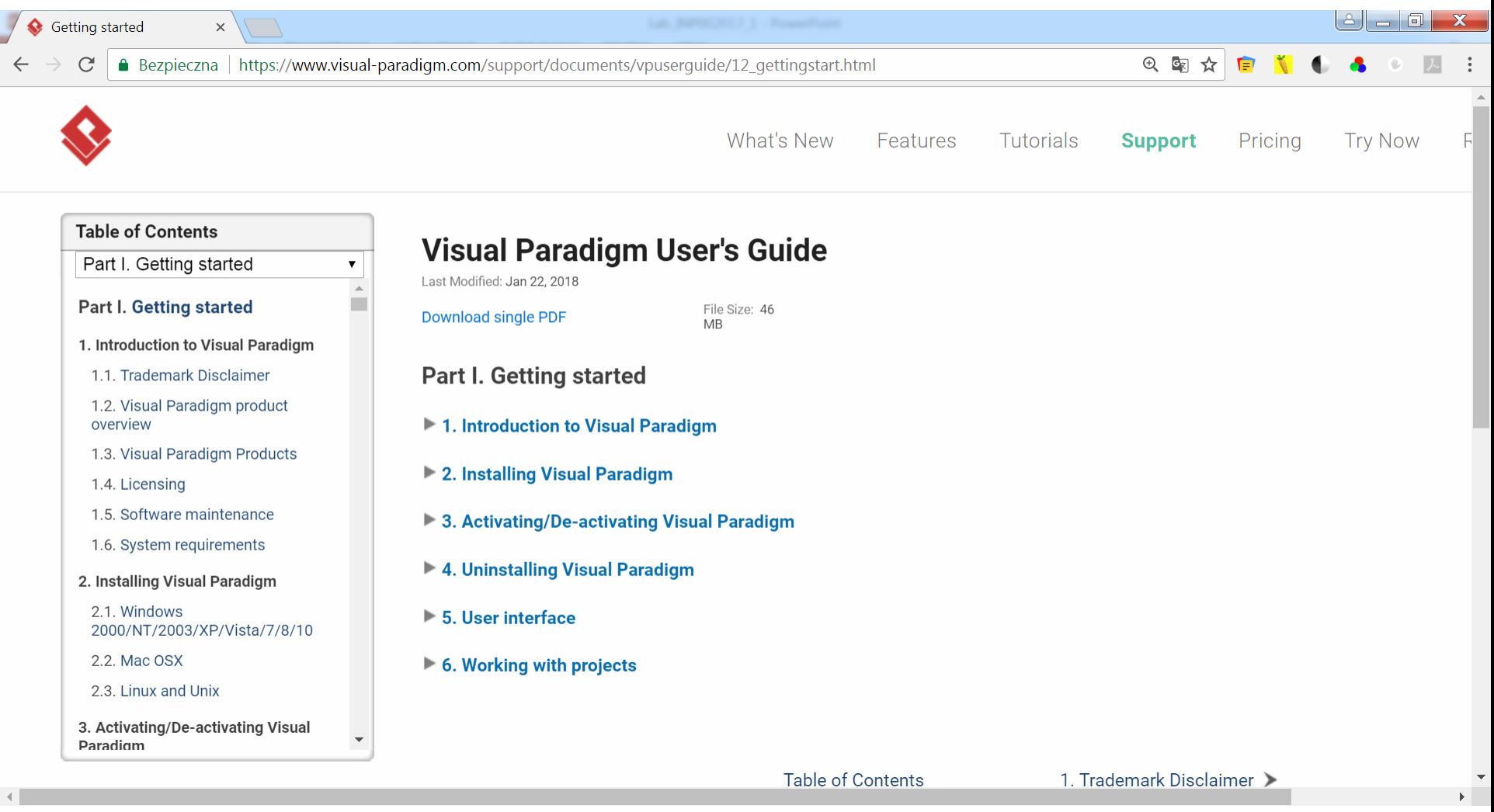

## https://www.visual[paradigm.com/support/documents/vpuserguide/12\\_gettingstart.html](https://www.visual-paradigm.com/support/documents/vpuserguide/12_gettingstart.html)

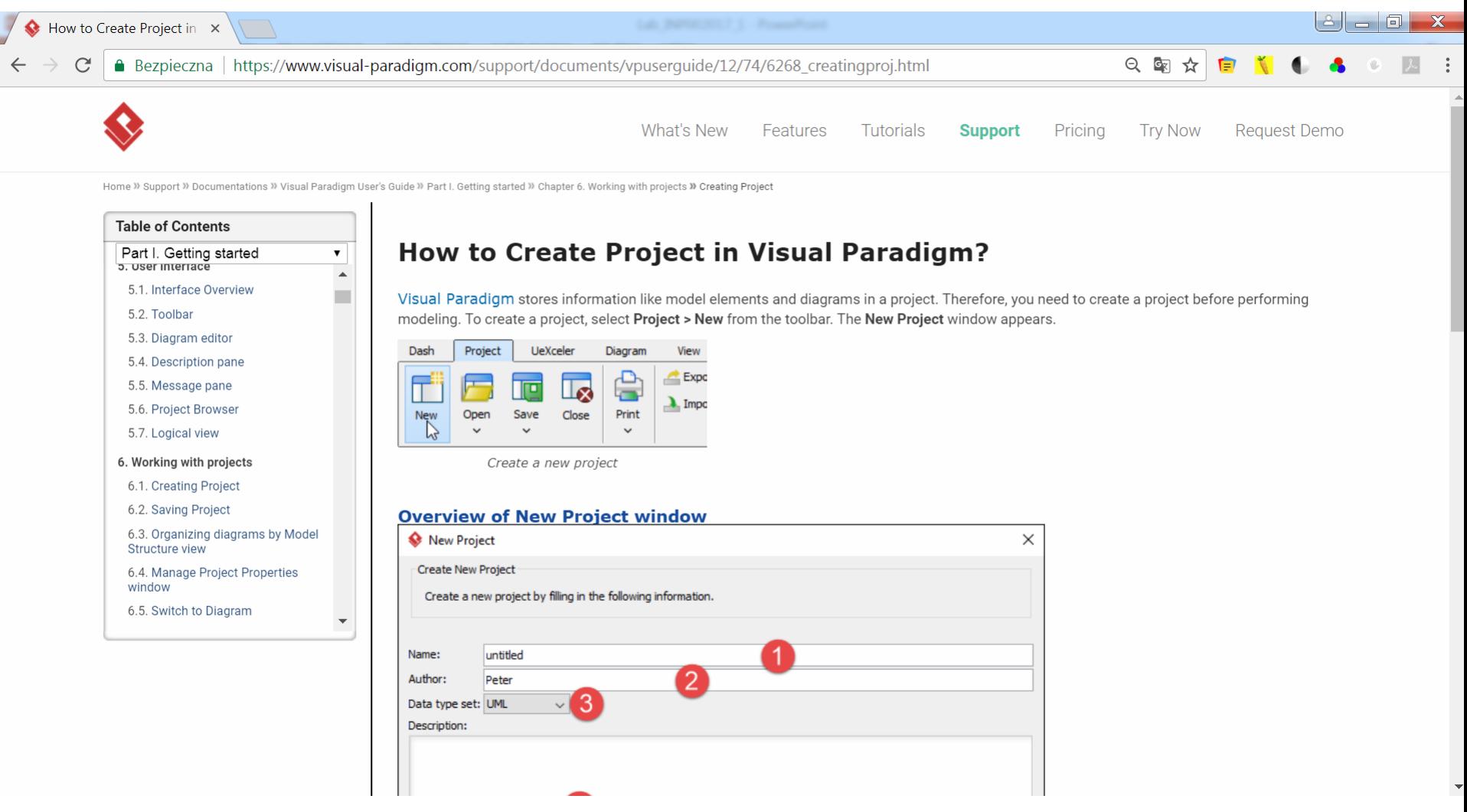